# TUTORIAL PER VIDEOCONFERENZA CON PROGRAMMA ZOOM CON CELLULARI E TABLET

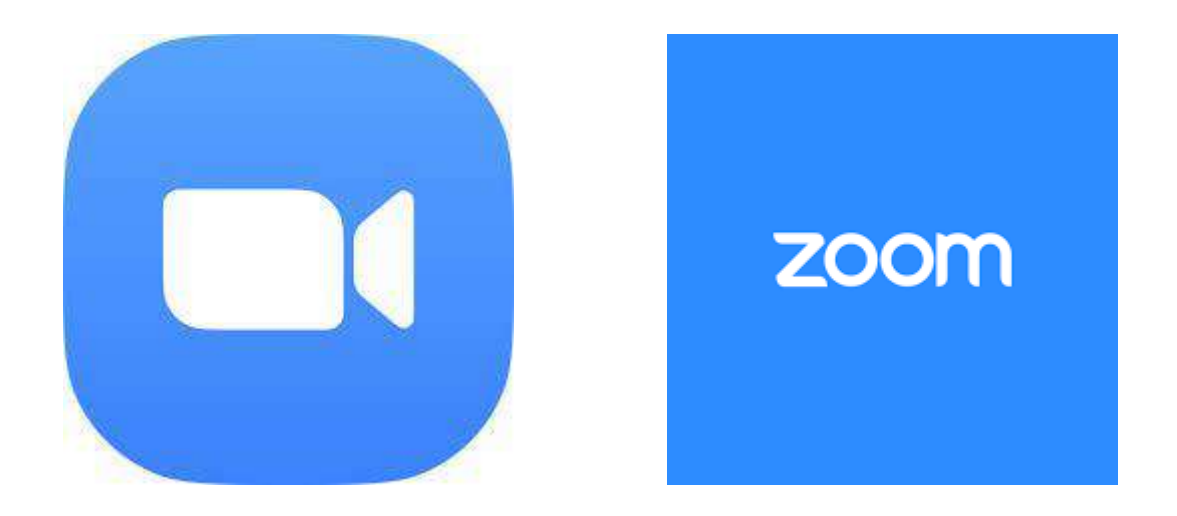

## COME FARE VIDEOCONFERENZA DAL CELLULARE O TABLET, SCARICANDO LA APP ZOOM

- Indicazioni per CELLULARE ANDROID/IPHONE/TABLET/IPAD:
- Andare nel proprio STORE APP (per Android PLAY STORE  $\rightarrow$  ), per Iphone APPLE STORE <sup>(2)</sup> A<sub>1</sub>, cercare l'applicazione ZOOM CLOUD MEETINGS e installarla sul proprio cellulare (peso app 26 MB circa)

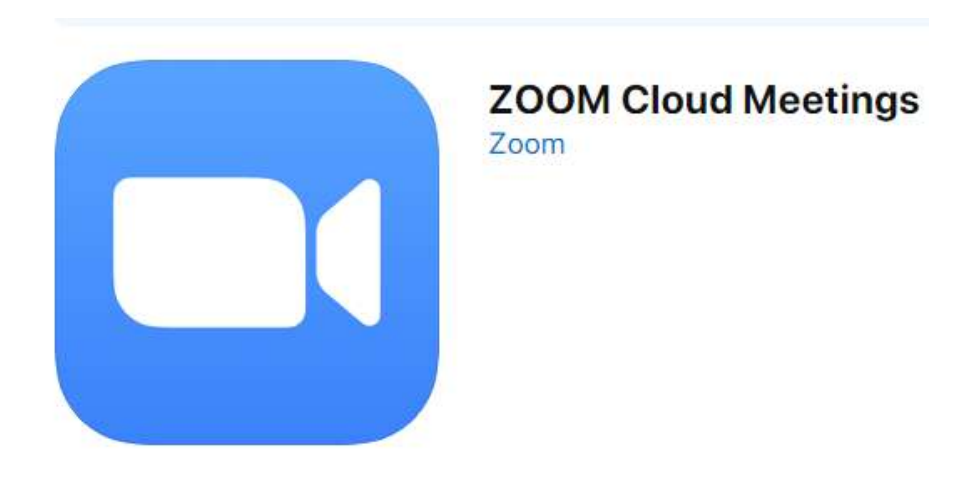

- Una volta scaricata la App, **andare a prendere la mail che vi abbiamo inviato** e **cliccare sul link del Meeting (LINK SOTTO LA VOCE JOIN ZOOM MEETING).**
- Aprire il link con la APP di ZOOM (se il vostro cellulare dovesse richiedere con quale app aprire il link, cliccare nell'icona relativa a ZOOM )
- Si apre la APP ZOOM, se la videoconferenza non è ancora iniziata compare questa schermata: Cdo Agroalimentare's Zoom Meeting Leave

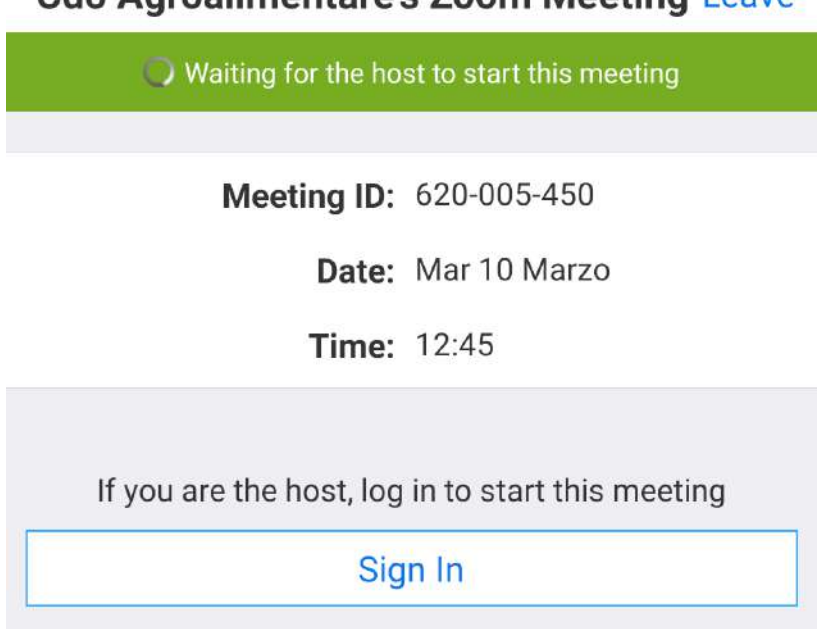

• Attendere fino a che la videoconferenza comincia, e viene chiesto di accreditarsi

### QUANDO LA VIDEOCONFERENZA SI AVVIA:

• Inserire il proprio **NOME e COGNME** e cliccare su **OK**, si entra nella SALA D'ATTESA.

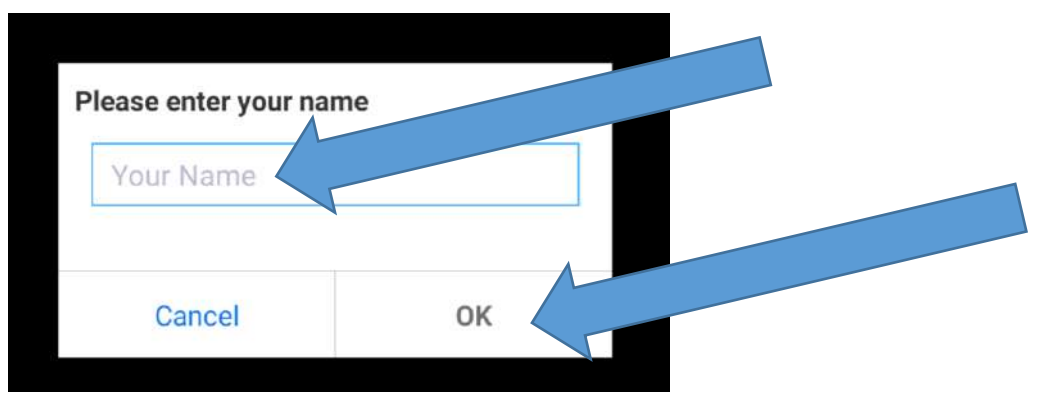

• IMPORTANTE: Compare una schermata che chiede in inglese di ATTENDERE (PLASE WAIT). ATTENDERE COME RICHIESTO E NON INIZIARE A CHIAMARE PER CHIEDERE ASSISTENZA, appena la riunione inizia si verrà trasferiti nella conferenza vera e propria.

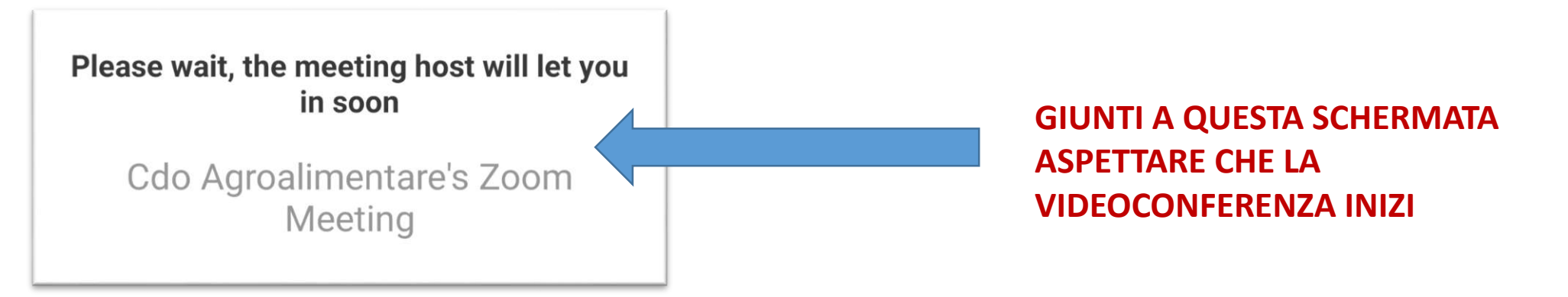

#### STEP SUCCESSIVI ALL'INGRESSO NELLA SALA VIRTUALE:

1. Accettare i termini sulla privacy cliccando su **I AGREE**

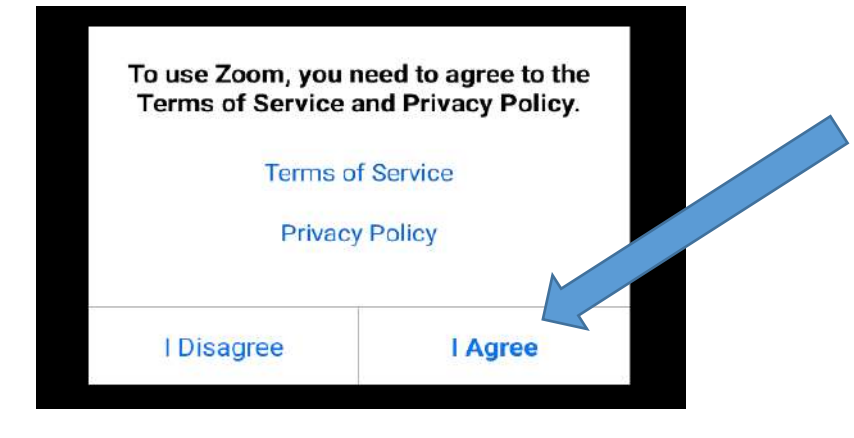

2. Permettere che **ZOOM** abbia accessi al cellulare cliccando su **GOT IT**

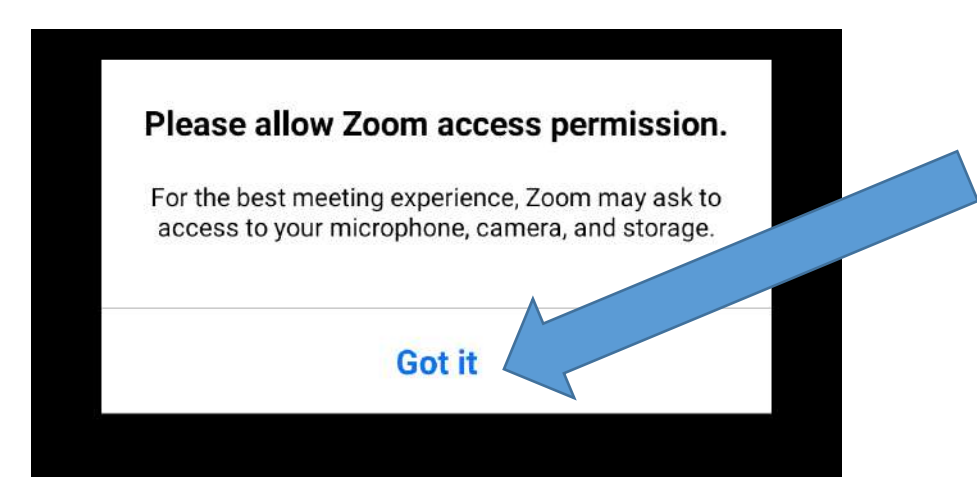

3. Cliccare su **CONSENTI** quando compaiono richieste di permessi inerenti il proprio cellulare

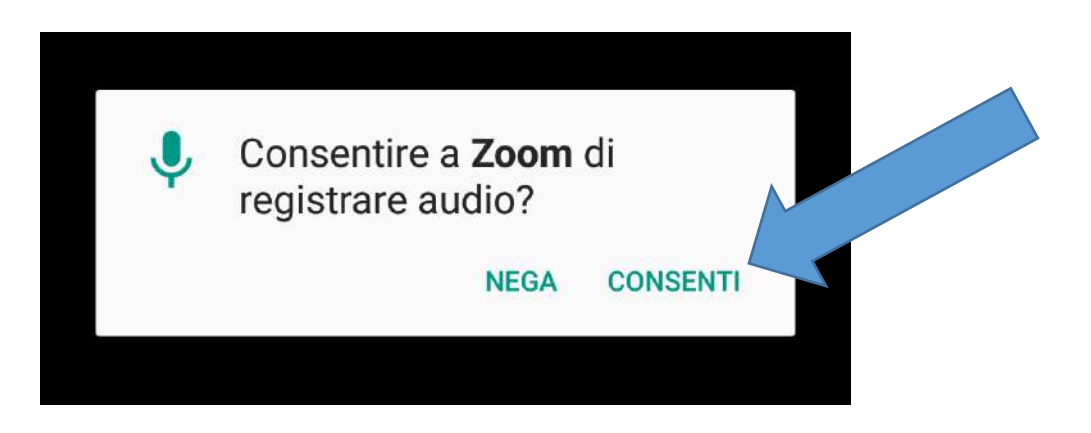

### IMPORTANTE: ABILITARE L'AUDIO DEL PROPRIO TELEFONO

• IMPORTANTE: cliccare sul fumetto del messaggio che compare nell'icona in basso a sinistra CALL VIA DEVICE AUDIO, altrimenti non si abilita il vostro cellulare e non sentirete niente.

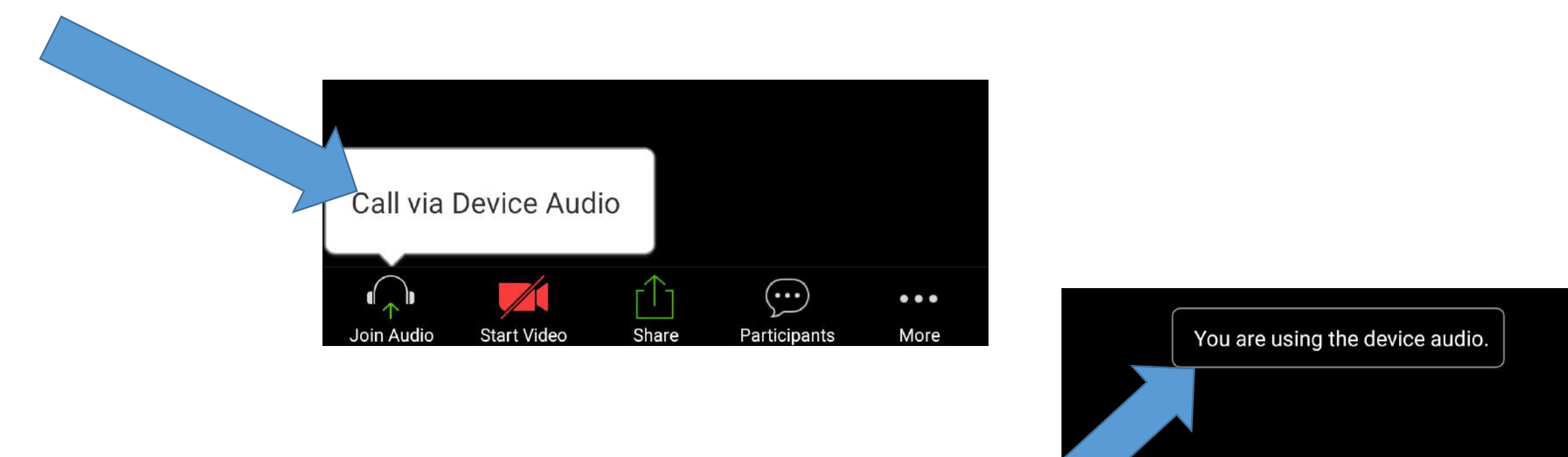

 $\cdots$ 

 $0<sub>0</sub>$ 

• Appena cliccato compare subito dopo un messaggio di conferma che cita: «YOU ARE USING THE DEVICE AUDIO»

• Per partecipare anche con il video (webcam) cliccare su **START VIDEO**, a questo punto verrà chiesta un'altra autorizzazione, cliccare su CONSENTI

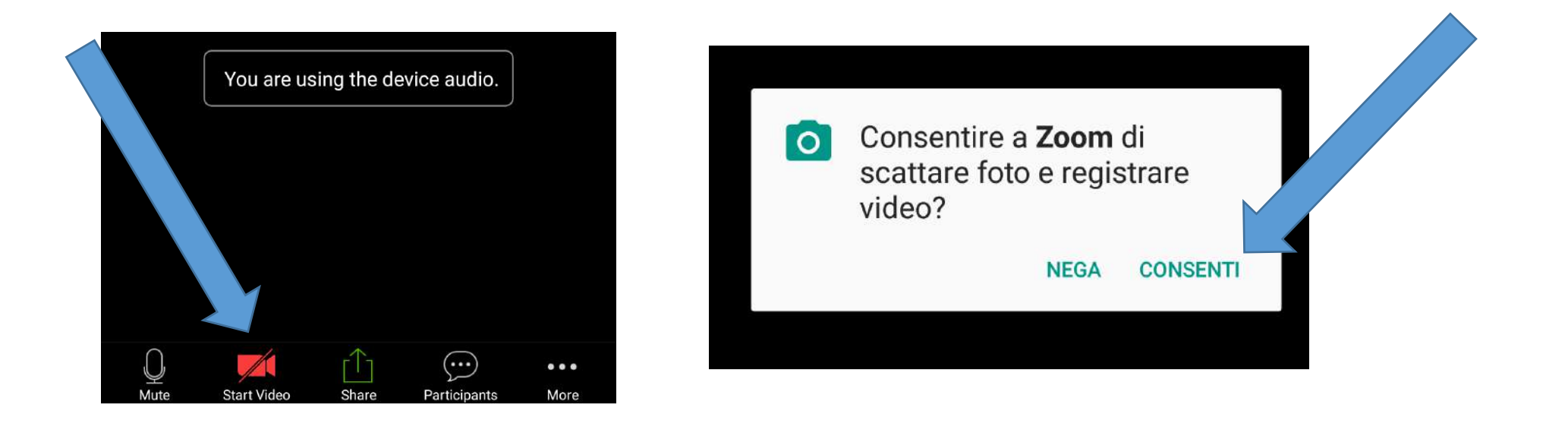

• Al termine di questa procedura è regolarmente inseriti nella videoconferenza.

### COME FARE PER PRENDERE LA PAROLA:

1. E' possibile chattare col moderatore, cliccando su PARTICIPANTS e poi su CHATS (a) in basso a sinistra. Per scrivere solo al moderatore selezionare il menù a tendina (Everyone) dell'opzione SEND TO (b) è poi cercare il nome di chi si vuole i contattare.

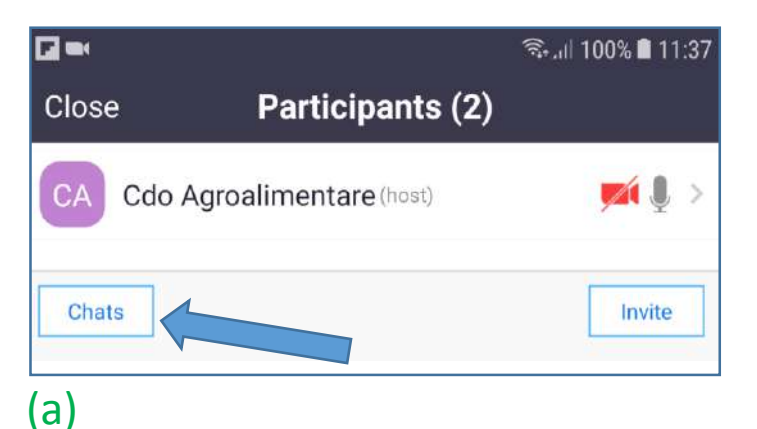

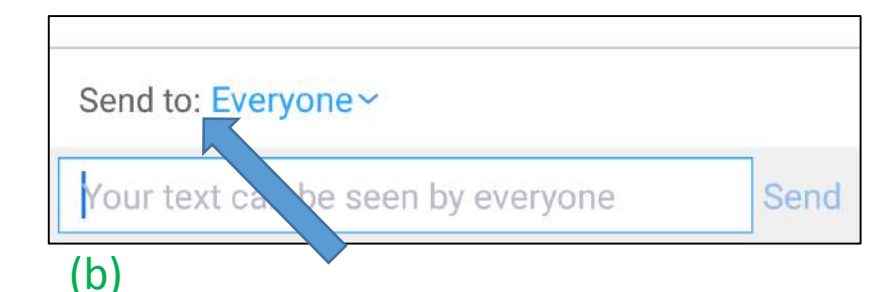

2. Ci si può prenotare, cliccando su MORE si apre una finestra bianca, cliccare su RAISE HAND

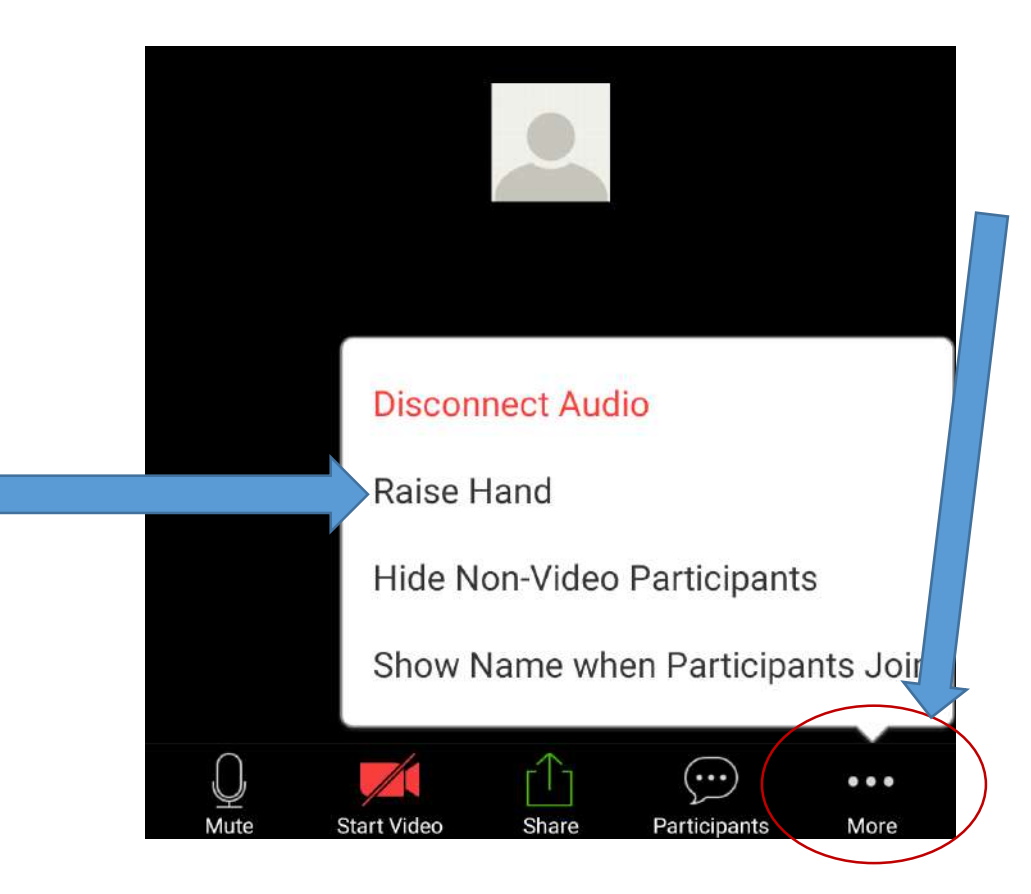